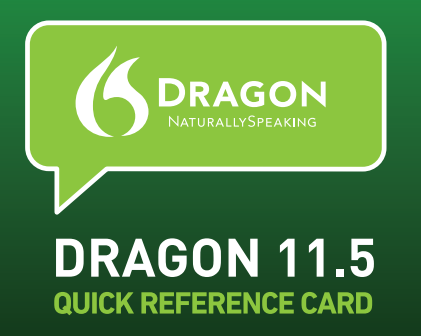

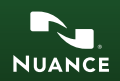

Welcome to Dragon NaturallySpeaking **11.5**.

For the latest User's Guide and other resources, please see: **http://support.nuance.com/usersguides**

The User's Guide is also available on your installation disk,in the directory: **\documentation\enx\User Guide.pdf**

## **INSTALLING AND ACTIVATING DRAGON**

Exit any open applications. (If you're running an anti-virus program, turn it off until after the installation completes.) Note: There can only be one version of Dragon installed on your computer at a time.

- **1)** Put the Dragon DVD into your DVD drive and follow the on-screen prompts.
- **2)** Enter the serial number that is printed on the DVD sleeve.
- **3)** Choose a Setup type. We recommend **"Typical/Complete."** Click **Next**.
- **4)** Continue to click **Next**, taking all the recommended options.

To start Dragon, double-click its desktop icon.

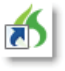

When prompted to activate your software, first click **"Activate Now"** and then **"Activate Automatically."** You must be connected to the Internet to activate automatically. For details see: **http://support.nuance.com/productactivation**

## **CREATING OR UPGRADING A USER PROFILE IF YOU ARE NEW TO DRAGON...**

The first time you start Dragon, a series of screens will walk you through the process of creating the best possible User Profile for  $\overline{\nu}$  situation. Don't rush through it. It's very important, since it will determine your initial accuracy!

One of the screens will offer to perform a basic personalization of the vocabulary based on your email and documents, to help Dragon prepare to recognize the particular words and phrases *you* use. Dragon offers many other ways to refine your profile so that it can work better and better for you - be sure to take advantage of them. It's particularly useful to designate documents for Dragon to analyze.

### **IF YOU USED DRAGON 9, 10, or 11...**

The first time you start Dragon 11.5, it will automatically detect version 9, 10 or 11 User Profiles on your computer and start its User Profile Upgrade Wizard. If you do not want to upgrade your Profiles now, you can close the wizard and launch it later from the Windows Start menu: Start>All Programs> Dragon NaturallySpeaking 11.5>Dragon NaturallySpeaking Tools > Upgrade Users

1. The first screen of the wizard lists the Profile(s) that were found. Modify the list as needed so it contains only the profile(s) you want to upgrade now.

Click Next.

2. Choose the destination for your upgraded Profile(s). Nuance recommends you use the default location.

Click Next.

3. Click Begin to start the upgrade

process. Important: Once the upgrade completes, we strongly recommend running Accuracy Tuning.

For details about upgrading, click the Help button on the dialog box. You can also see the Support website.

### **BEFORE YOU START DICTATING....**

Please view the Tutorial to get started with the basics of using Dragon. We also recommend you read the What's New article in the Dragon Help.

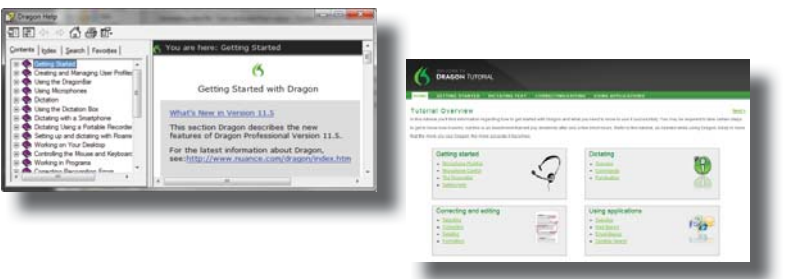

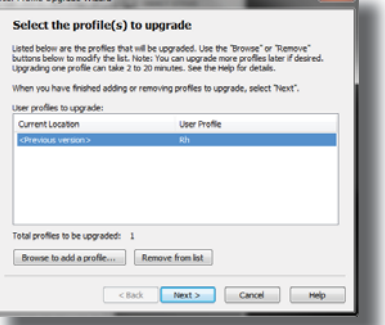

### **PERSONALIZING YOUR PROFILE'S VOCABULARY**

Dragon has knowledge of a large number of words and abbreviations, but in order to dictate efficiently, you should let it learn what *you* use, including nicknames, jargon, capitalized phrases, the name of your street, etc.

Personalizing your Profile will prevent many recognition errors.

There are several ways of doing this, including using Dragon to analyze documents that are similar to what you plan to dictate.

Simple tools for this are available from the DragonBar menus and gathered in the Accuracy Center. (See "Improve my accuracy" in the DragonBar's Help menu.)

## **THE DRAGON SIDEBAR**

The Dragon Sidebar displays a selection of popular commands, including commands that are available at any time ("Global" commands).

The top pane contains several tabs that list commands with clickable links, to related Help topics. The lower pane contains tips.

Dragon offers several options for the Sidebar. Right-clicking the Sidebar displays a menu in which you can choose to print the content, hide the Mouse tab, hide the Tips pane, and more.

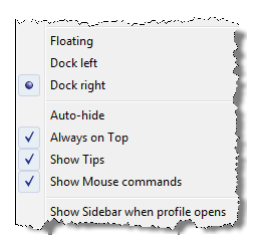

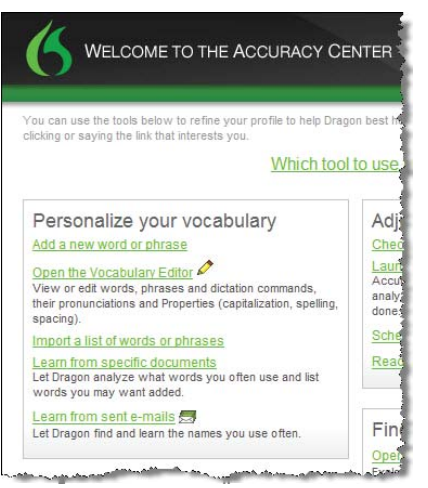

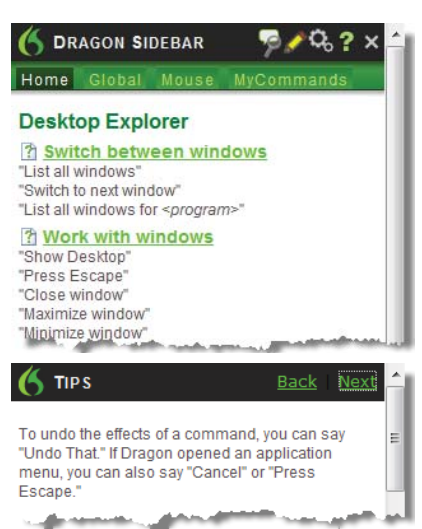

You can bring up the Sidebar from the Help menu, or by saying commands such as "Open Dragon Sidebar" or "What Can I Say?"

### **CONTROLLING WHETHER DRAGON LISTENS**

#### **An important habit to practice: turn ON Dragon's microphone when you want Dragon to hear you, and turn it OFF when you don't.**

You can control Dragon's microphone by:

- Pressing its hotkey (by default the **plus (+) key on the numeric keypad**.)
- Clicking the microphone icon on the DragonBar or in the Windows® system tray.
- **•** Using commands such as "wake up" and "microphone off."

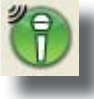

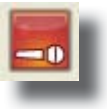

**On:** Dragon is listening. **Conservery off:** Dragon cannot hear anything.

### **YOUR FIRST DICTATION**

Start a word processor and make sure that your cursor is within the document, then turn on the microphone and start dictating in a clear and natural voice, neither velling nor whispering. Remember to say punctuation e.g. "**comma**" & "**open quote**" and commands like "**new paragraph.**"

As you dictate, a small Dragon icon  $\bullet$  indicates that the software is processing your speech. There is no need to wait for Dragon to "catch up" with you. Just dictate at a natural pace. Aim to dictate in longer phrases and full sentences, since this gives Dragon some context and leads to much better results than slow, halting speech.

Pause briefly before and after commands and remember to turn the microphone off when you don't want Dragon to transcribe.

### **AUTOMATIC FORMATTING AND CAPITALIZATION**

You will see that Dragon automatically handles a lot of text formatting, including prices, dates, times, phone numbers and percentages (see Autoformatting Options in the DragonBar's Tools menu.)

If you want to capitalize a particular word, say "cap" or "all caps" just before it.

## **CORRECTING ERRORS**

Personalizing the vocabulary will **prevent** many recognition errors, however, some errors are inevitable. By properly correcting Dragon's errors, you can help it learn from them, so errors are less likely to happen again. You can experiment with when to correct and how to correct. (Dragon lets you do it entirely by voice, but also allows typing over, pressing the Correction hotkey, and more.) Explore the Correction tab of Dragon's Options dialog (in the Tools menu of the DragonBar) to see what you prefer for a given situation. Also see the Help.

### **THE CORRECTION MENU**

When Dragon misrecognizes something you dictated, you can correct it by saying the command "Correct That."

You can also say "Correct <xyz>" where <xyz> stands for the text you want to correct.

This will display the Correction Menu, which shows a list of alternatives

If what you wanted is on the list say "choose" followed by the corresponding number: for instance "Choose 1."

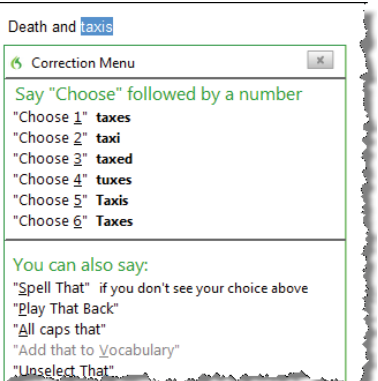

If it is not, you can say "Spell that" to open the Spelling window, where you can spell out or type what Dragon should have recognized.

See the Help for details on the Correction menu and the Spelling window.

### **LEARNING MORE AND GETTING HELP**

At first, you should focus on getting used to dictating fluently and on refining the vocabulary.

Over time, you can learn to do more and more by voice.

At anytime, you can search the Help with a direct command such as "Search Dragon Help for symbols." You can also use Dragon's  $\frac{1}{2}$  Performance Assistant... Help menu.

The Nuance website contains many resources, including the latest documentation, FAQs, tips, instructional videos, lists of compatible microphones and recorders, partners who provide customization services, as well as contact and policy information for Technical

Support. **http://support.nuance.com**

### **SHUTTING DOWN THE PROGRAM**

It's useful to **exit Dragon at least once a day**. One way to do this is to open the DragonBar's Profile menu and choose Exit Dragon.

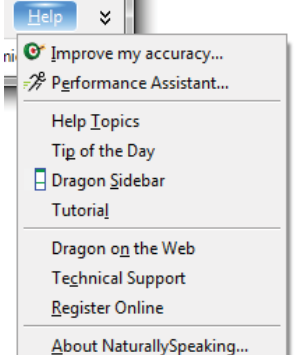

If a message asks whether you want to save the changes to your profile, say yes. That way you will preserve the refinements you made during your session, such as adding words to the Vocabulary, correcting an error, changing an option, etc.

### **SAMPLE COMMANDS**

**(For more, see the Sidebar and Command Browser.)**

# **Control the Mic** Get Help<br>"Go to sleep" **Galla** "Give me h

"Go to sleep" "Give me help"

"Search videos for <xyz>" "Search news for <xyz>" "Search maps for <xyz>"

**Select Text** Edit Text<br>
Select that" Select that "Resume with the "Resume with the "Resume with the Text" "Select <xyz>" "Delete line" "Select next <n> words"  $\sum_{n=1}^{\infty}$  "Delete last "Select again" "Select again" "Delete that" "Select previous paragraph" "Backspace <n>" "Select document" "Undo that" "Select all" "Unselect that" "Copy that" "Select <start> through <end>"

"Move left <n> characters "Move down <n> lines" "New paragraph"<br>"Go to end [of line]" ""Press Enter" "Go to end [of line]" "Go to top | bottom" "Press Tab key" "Page up | down" "Insert before <xyz>"

### **Correct Dragon's Errors Spell Out**

"Correct <xyz>" "Spell that"

"Wake up" "Search Dragon Help for <xyz>" "Show Dragon Sidebar Help"

# **Search the Web Search the Computer**<br>
"Search the web for <xyz>" (requires a desktop search

"Search the web for <xyz>" (requires a desktop search engine)<br>"Find a website about <xyz>" "Search the computer for <xyz>" "Find a website about <xyz>" "Search the computer for <xyz>" "Search documents for <xyz>"<br>"Search email for <xyz>"

"Resume with <xyz>"<br>"Delete line" "Scratch that <n> times"

# **Move the Cursor Curso Add Lines and Spaces**<br>"Move left <n> characters "New line"

"Correct that" "Spell <cap a b t hyphen 5>"

# **Move and Select Format**<br>
"Go to end of line" **Format** "Bullet sel

"Go to end of line" "Bullet selection", "Unbullet that" "Go to top of document" "Make this uppercase", "Uncap that" "Bold previous <number> words" "Cap that", "All caps on" "Capitalize the previous line" "Underline this word"

"List windows" "List all windows"

#### **Work with Windows**

"Switch to previous window" "Switch to next window" "Maximize window" "Minimize window" "Show Desktop" **"Restore windows"**<br>"List windows" "List all windows" "List windows for <program name>"

"Move mouse up" "MouseGrid" (full screen) "Move mouse down slower" "Stop" "Cancel"

## **Click the Mouse Click the Mouse Click**<br>"Mouse click" **Drag mouse down** f

#### **Start and Exit Programs**

"Start <program name>" "Start Microsoft Word" "Start Firefox" "Close window"

# **Move the Mouse**<br>
"Move mouse up" **Position the Mouse** (full screen)

"MouseGrid Window" (active window)<br>"MouseGrid <1 to 9>

"Mouse click" "Drag mouse down faster" "Mouse drag lower right very fast" "Mouse right click" "Mouse drag up very fast"

"Start Internet Explorer"<br>"Start Mail"

### **SPECIAL CHARACTERS**

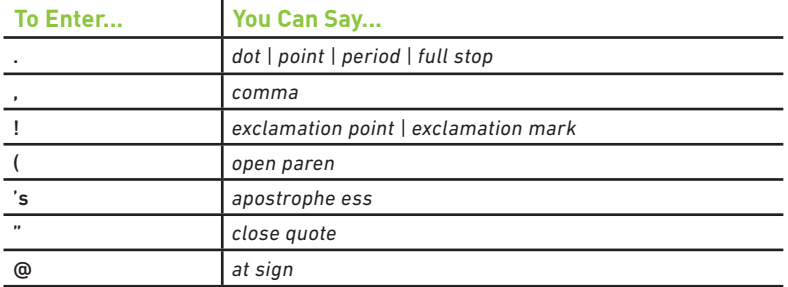

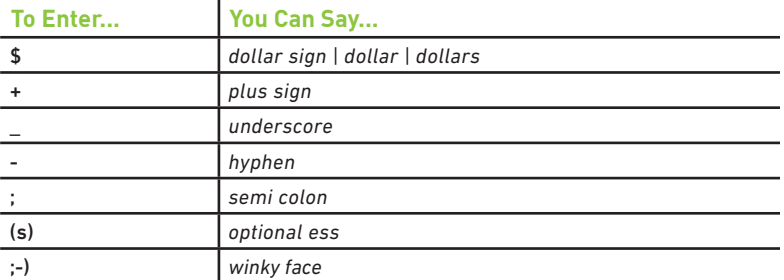

### **NUMBERS, DATES, TIMES, UNITS, PRICES**

You can change the way Dragon formats numbers, dates, and more by setting the options on the Auto-formatting dialog box. (See the Tools menu on the DragonBar.)

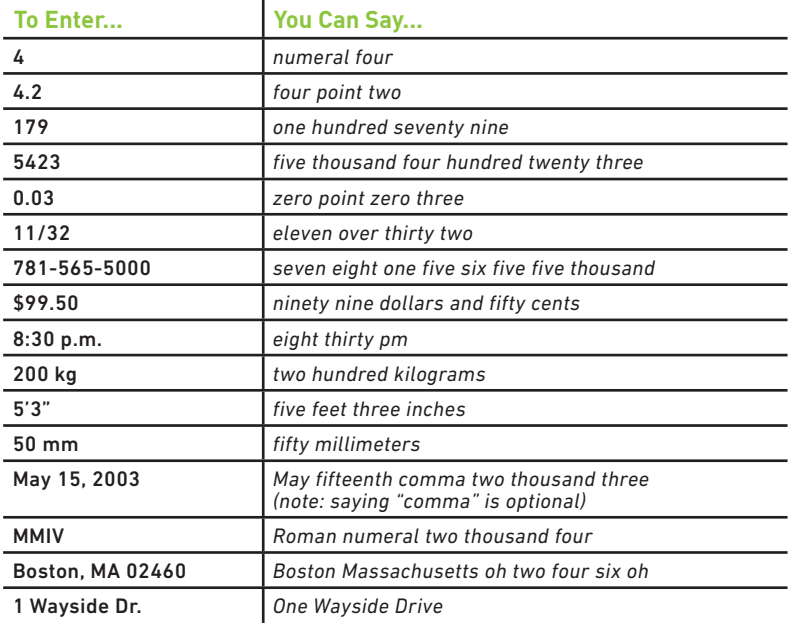

All rights reserved. Nuance, Dragon, the Dragon logo, the DragonBar and NaturallySpeaking are trade-<br>marks or registered trademarks of Nuance Communications, Inc. or its affiliates in the United States and<br>or other countri trademarks of their respective owners.